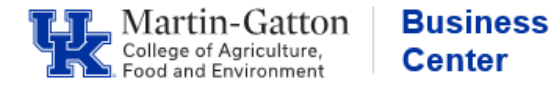

While completing the Performance Evaluation process for your direct report(s), if you need to get input from a co-supervisor, department head, etc. then the <**Get Feedback**> button is a great option.

At the Manager Review step (step 2), the <**get feedback**> option becomes available.

-Click the <**Get Feedback**> button.

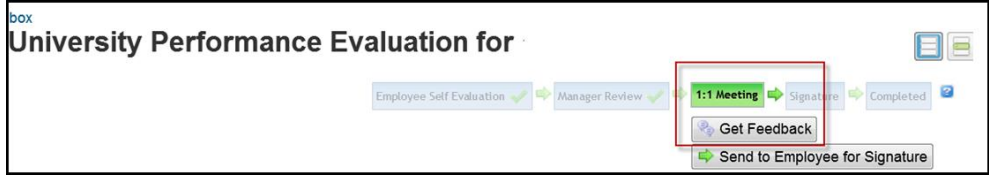

-Type in the applicable name, and click the <Search Users> button.

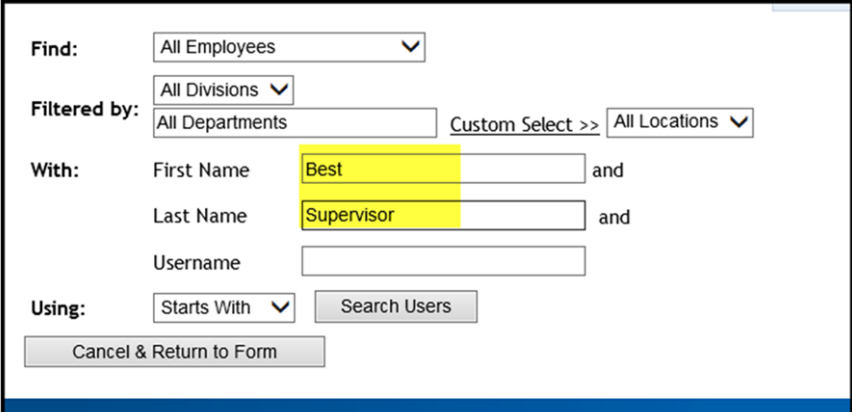

The search results will be displayed. If the correct individual is indicated, click the  $\leq$ Select  $\&$ Continue> button.

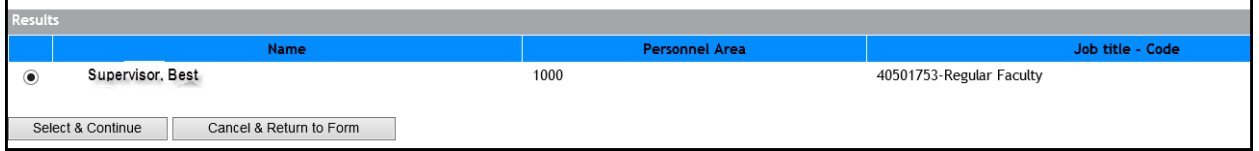

Confirm that the "Forward Form To" information is correct, and then click the <Send To …> button.